# Comment rendre automatique le fonctionnement d'un systeme ?

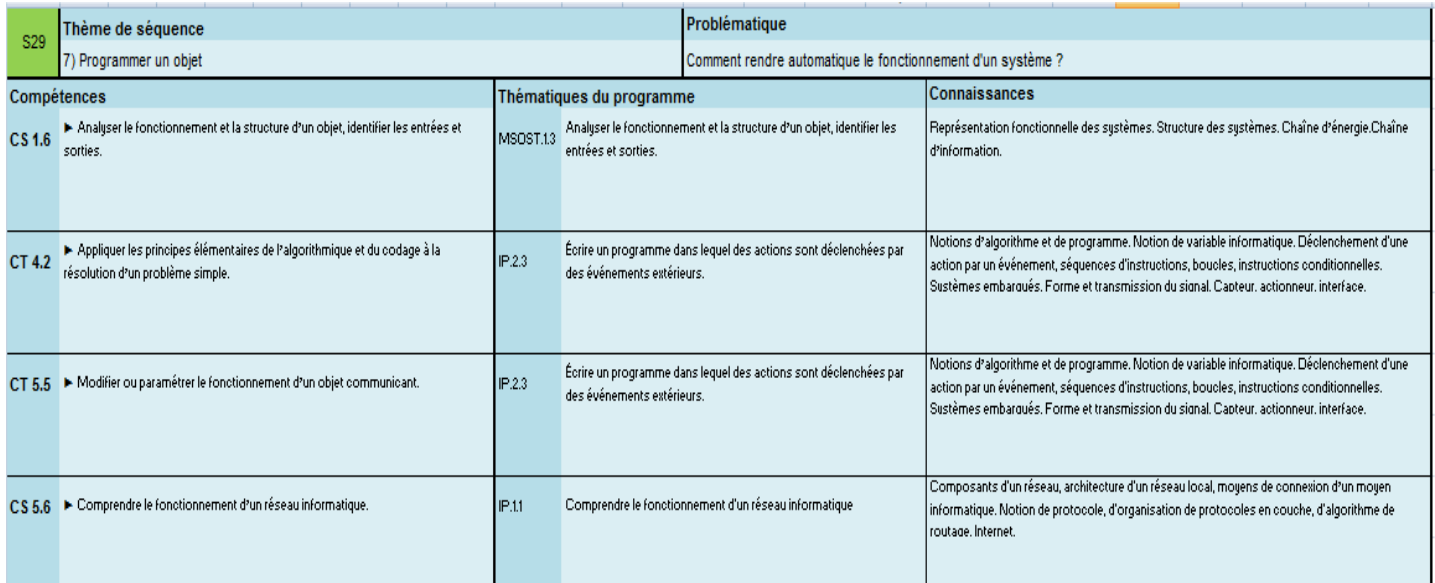

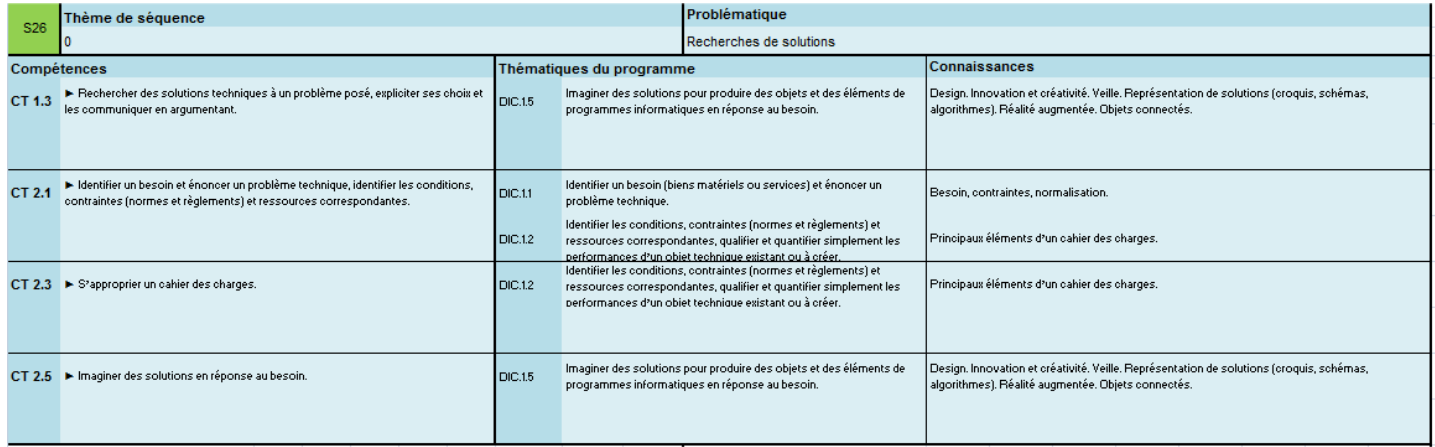

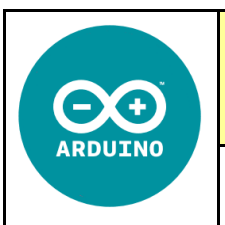

CT 4.2 - CT 5.5 - CS 1.6 - CS 5.6

Comment rendre automatique le fonctionnement d'un système ?

Séquence 26

Séance 3 : Présentation du système Arduino + Grove

Fiche élève Page 1/6

# **ETAPE 1 - Répondre aux questions ci-dessous :**

Après avoir regardé la vidéo-« Extraits du Film institutionnel sur le TUNNEL PRADO CARENAGE - Aixecut Production.mp4 »

# Question 1 : Où se trouve ce tunnel ?

Question 2 : Quelle est la longueur de ce tunnel ?

Question 3 : En combien de temps les usagers peuvent-ils traverser la ville ?

# Question 4 : Combien d'usagers utilisent ce tunnel par jour ?

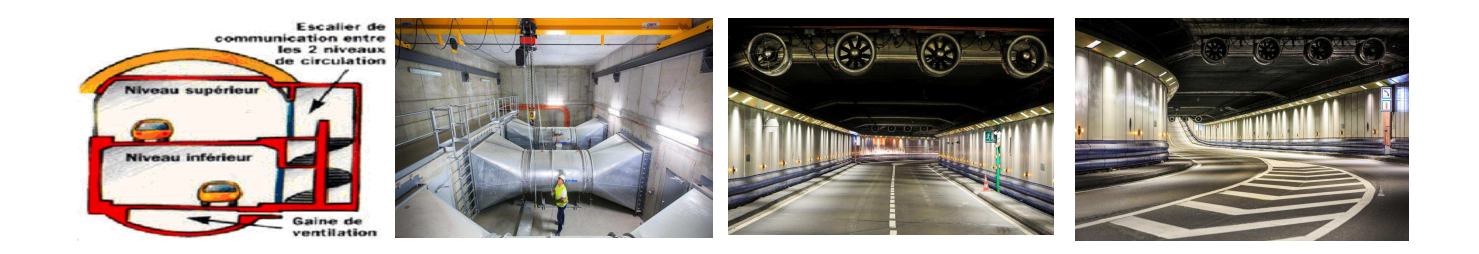

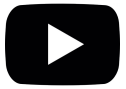

# Répondre aux questions ci-dessous :

Après avoir regardé les vidéos « Tunnel du Prado \_ le système d'extraction des fumées.mp4 »

# Question 1 : Quels sont les soucis engendrés par ce trafic

# Question 2 : Quelle solution a été retenue pour l'extraction des fumées ?

Question 3 : Quels sont les éléments déclenchant permettant d'activer l'extraction des fumées ?

Question 4 : Donner des avantages de cette solution de variation de vitesse des extracteurs de fumées ?

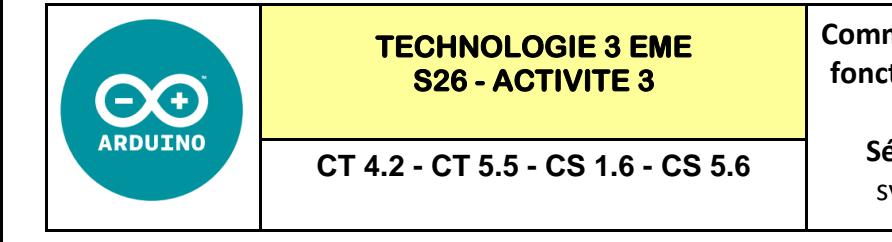

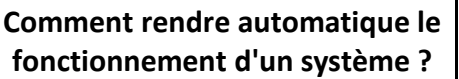

**Séance 3 :** Présentation du système Arduino + Grove

*RESSOURCE 1*

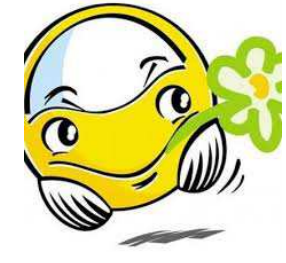

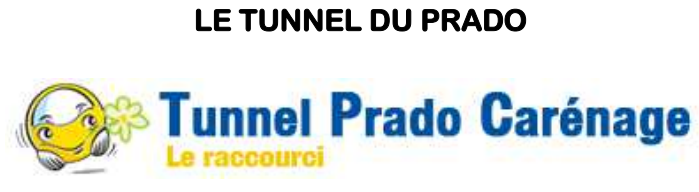

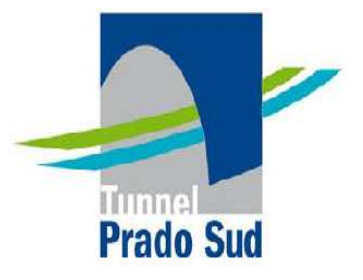

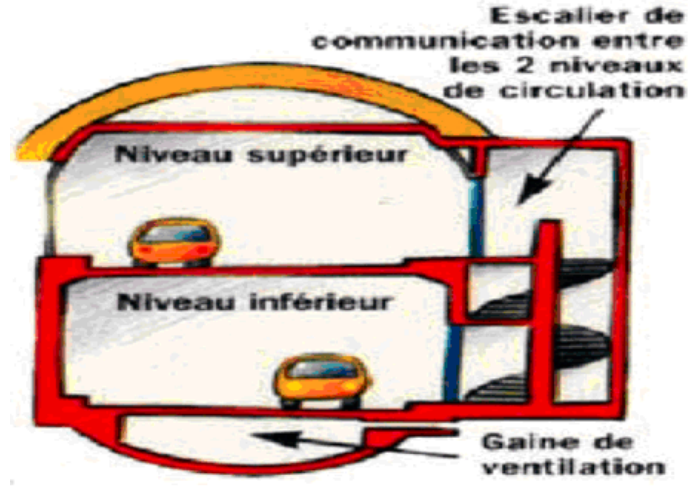

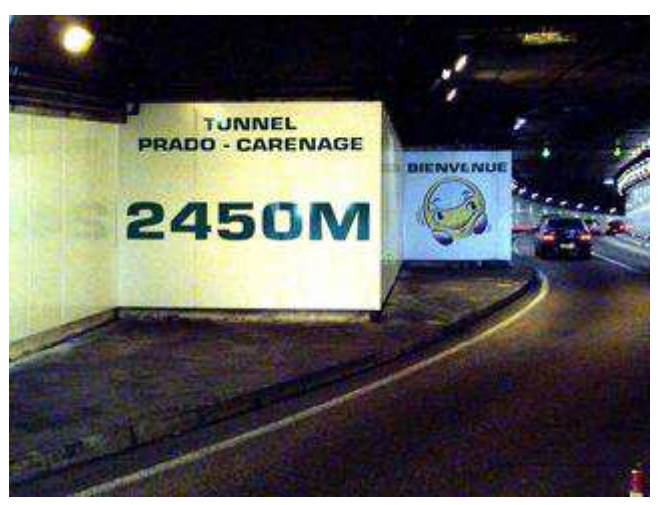

**RESSOURGE** 

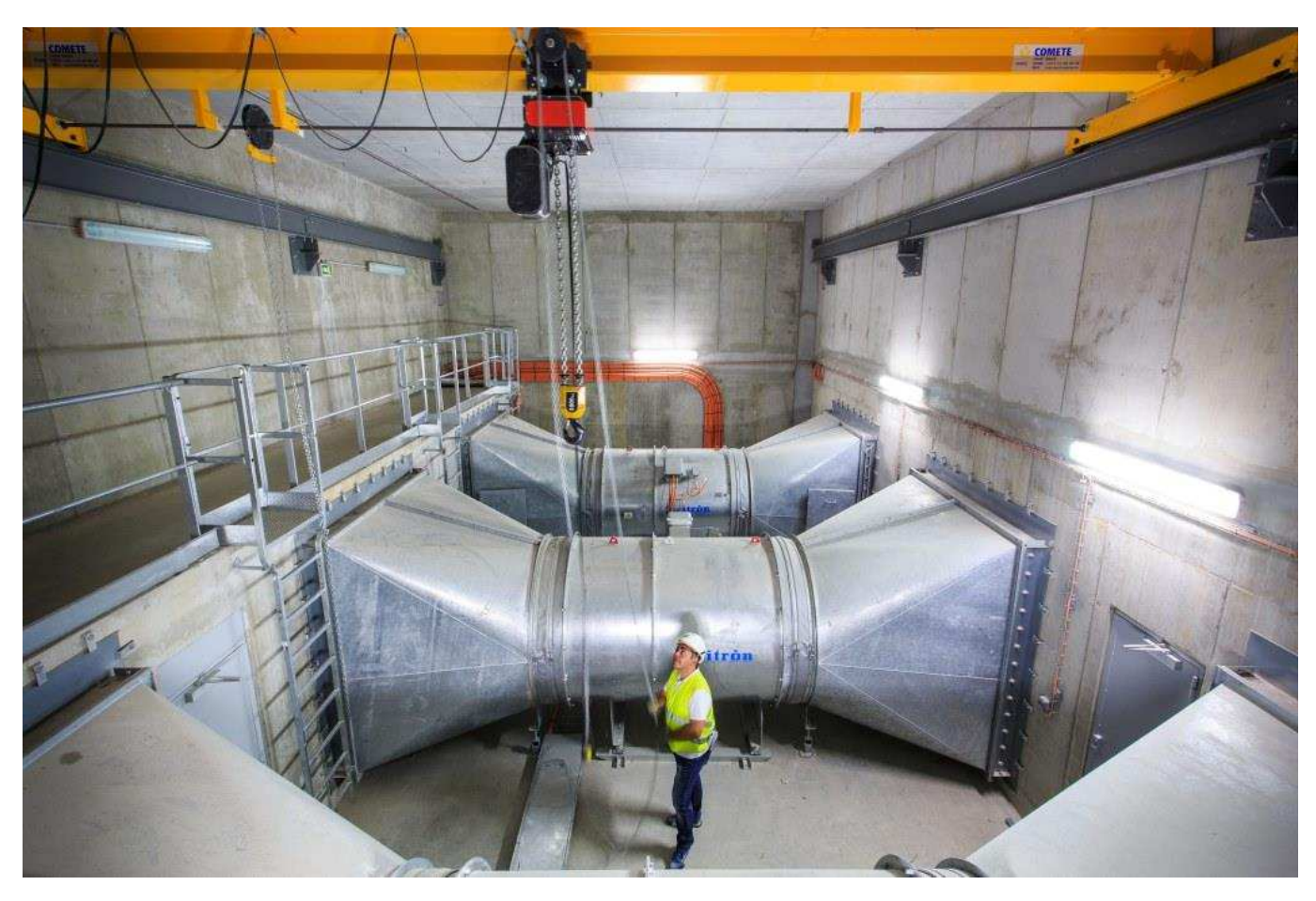

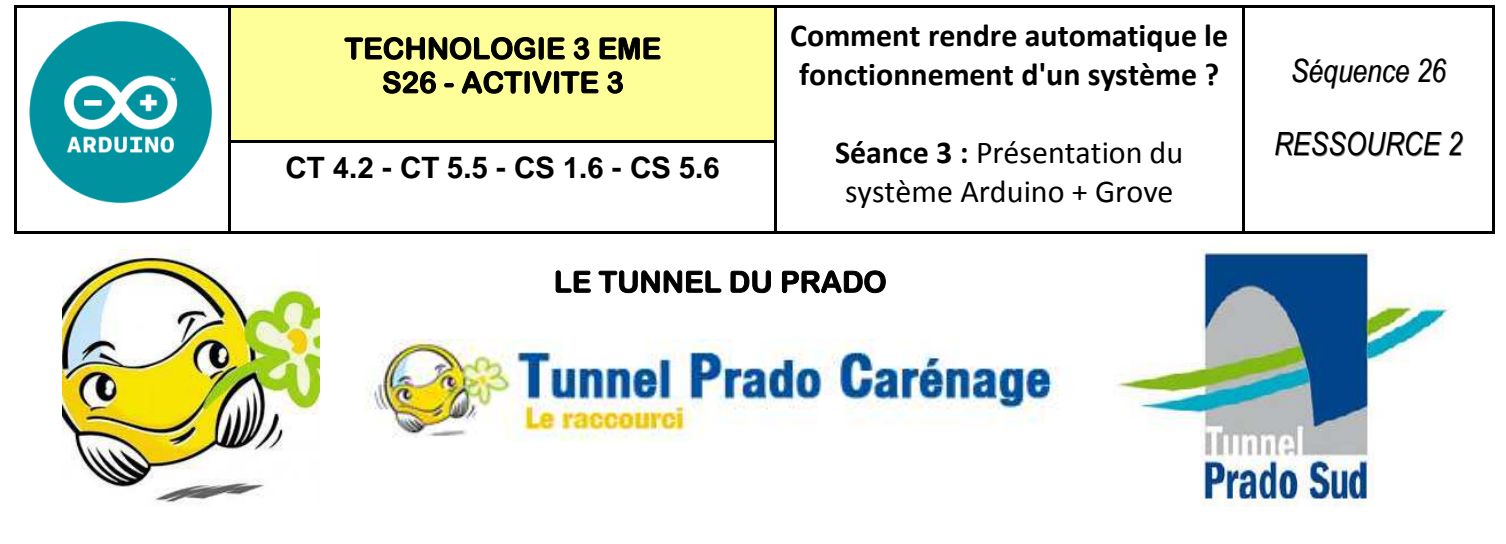

http://www.dailymotion.com/video/xvcqtq\_focus-le-chantier-du-tunnel-du-prado-marseille\_creation

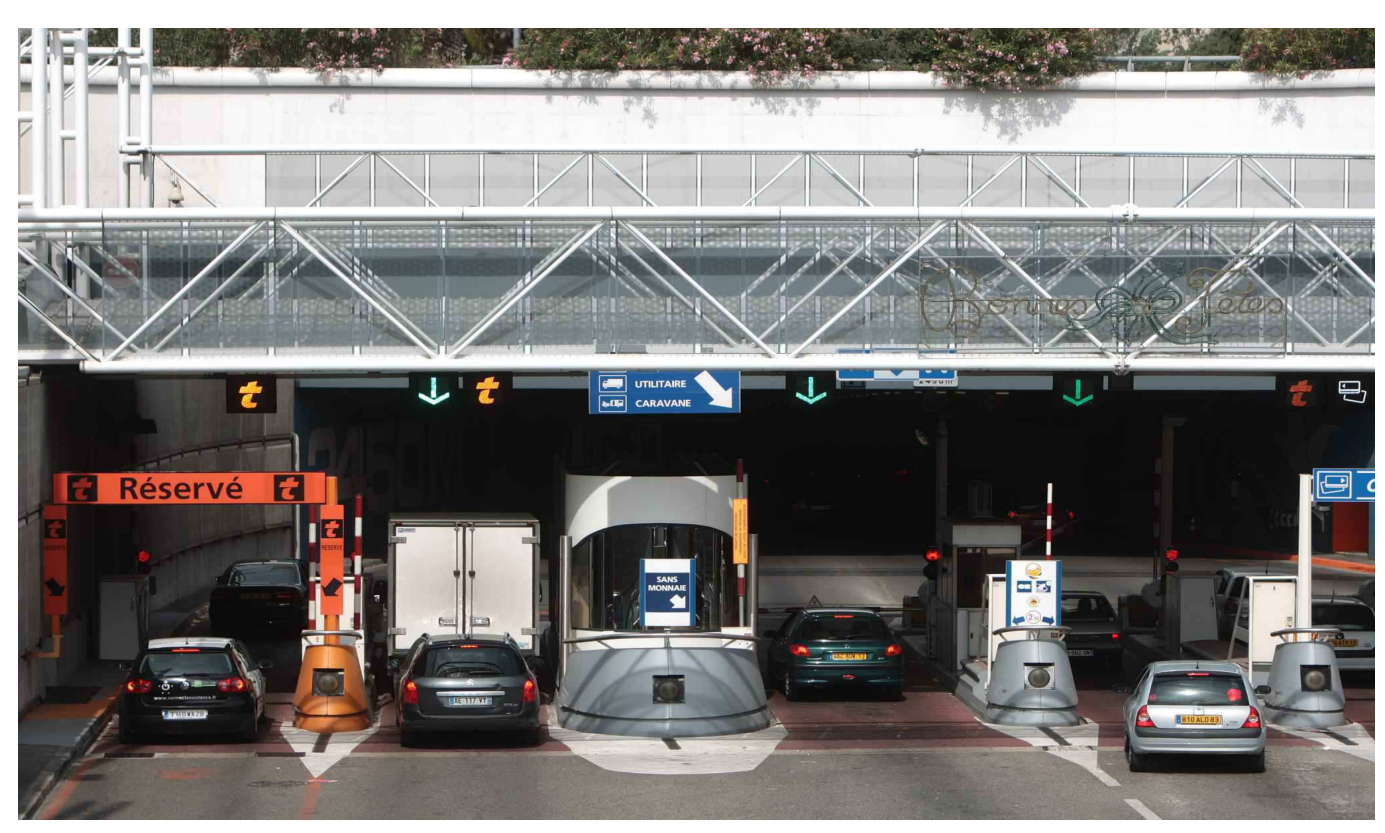

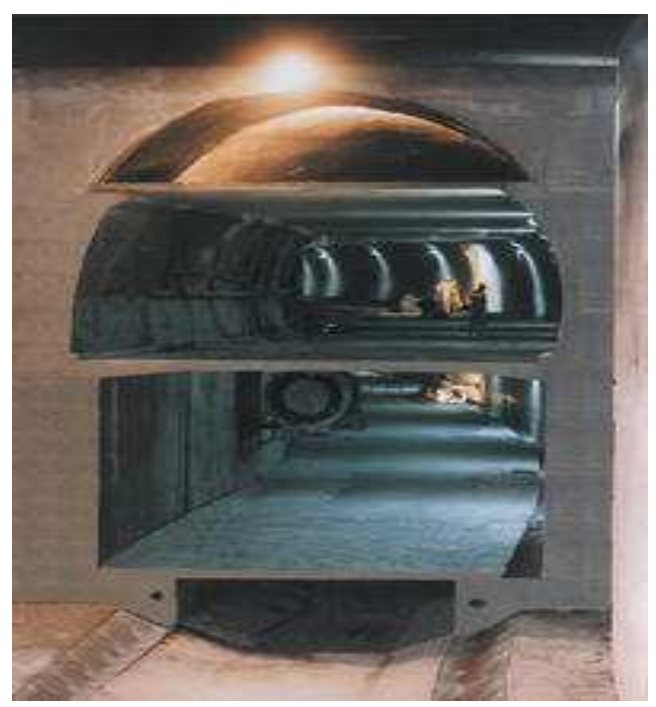

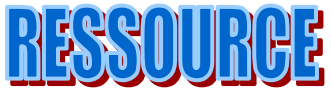

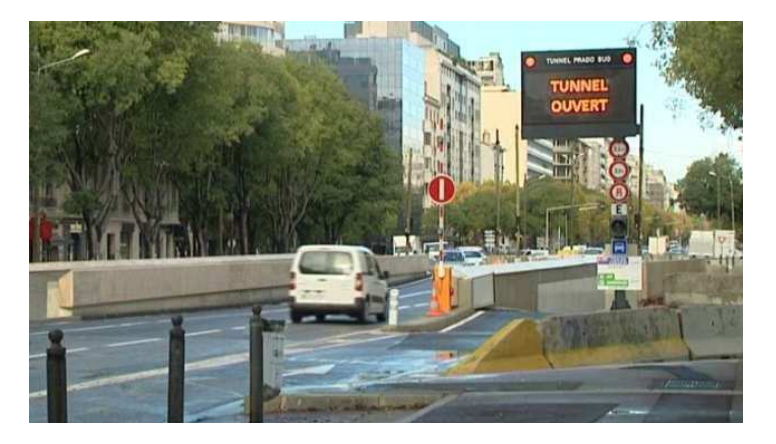

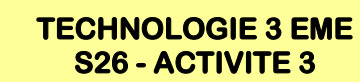

**ARDUIN** 

**Comment rendre automatique le fonctionnement d'un système ?** 

*Séquence 26*

**CT 4.2 - CT 5.5 - CS 1.6 - CS 5.6** 

**Séance 3 :** Présentation du système Arduino + Grove

*RESSOURCE 3*

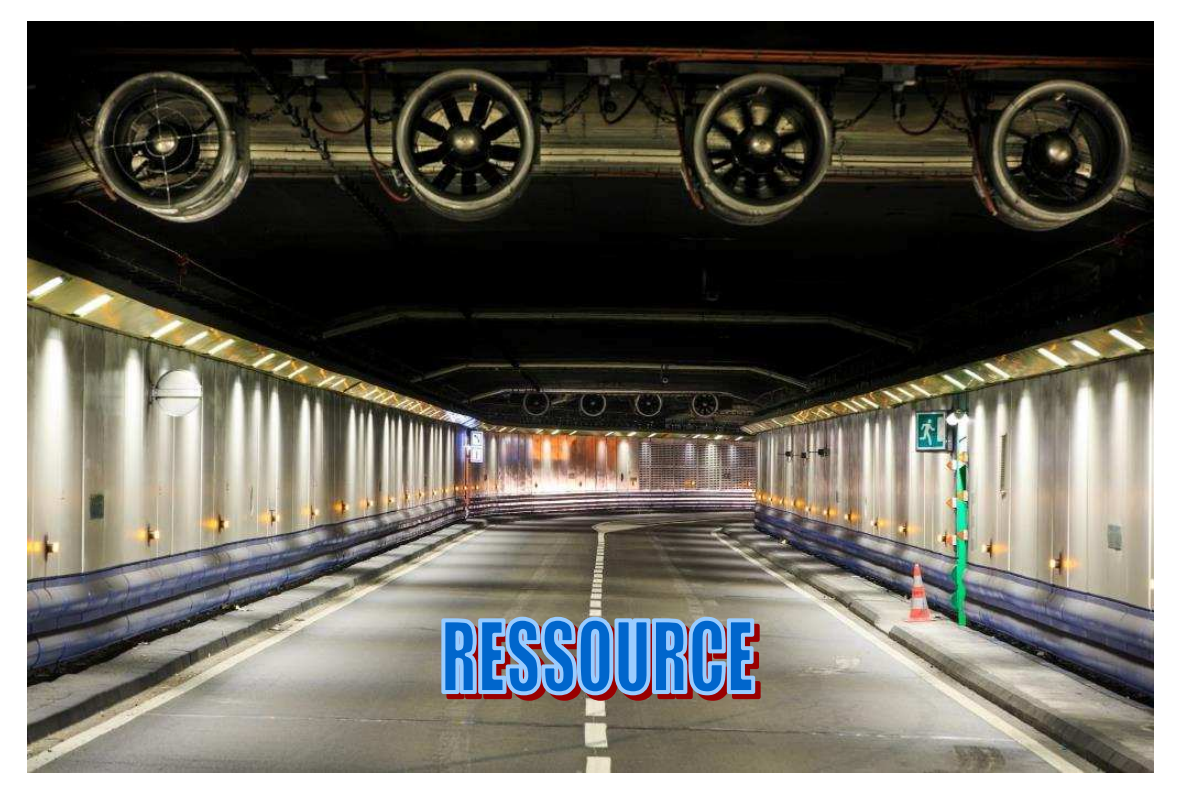

# **L'activité de ventilation des espaces souterrains a été fortement stimulée depuis quelques années pour des raisons de sécurité, soutenue par une directive réglementaire.**

Les incendies dramatiques de 1999 dans les tunnels du Mont Blanc et du Tauern en Autriche, puis en 2001 dans le tunnel du Gothard en Suisse ont provoqués une forte prise de conscience : le choc dans l'opinion publique, une implication au niveau politique, et le lancement de nombreuses actions.

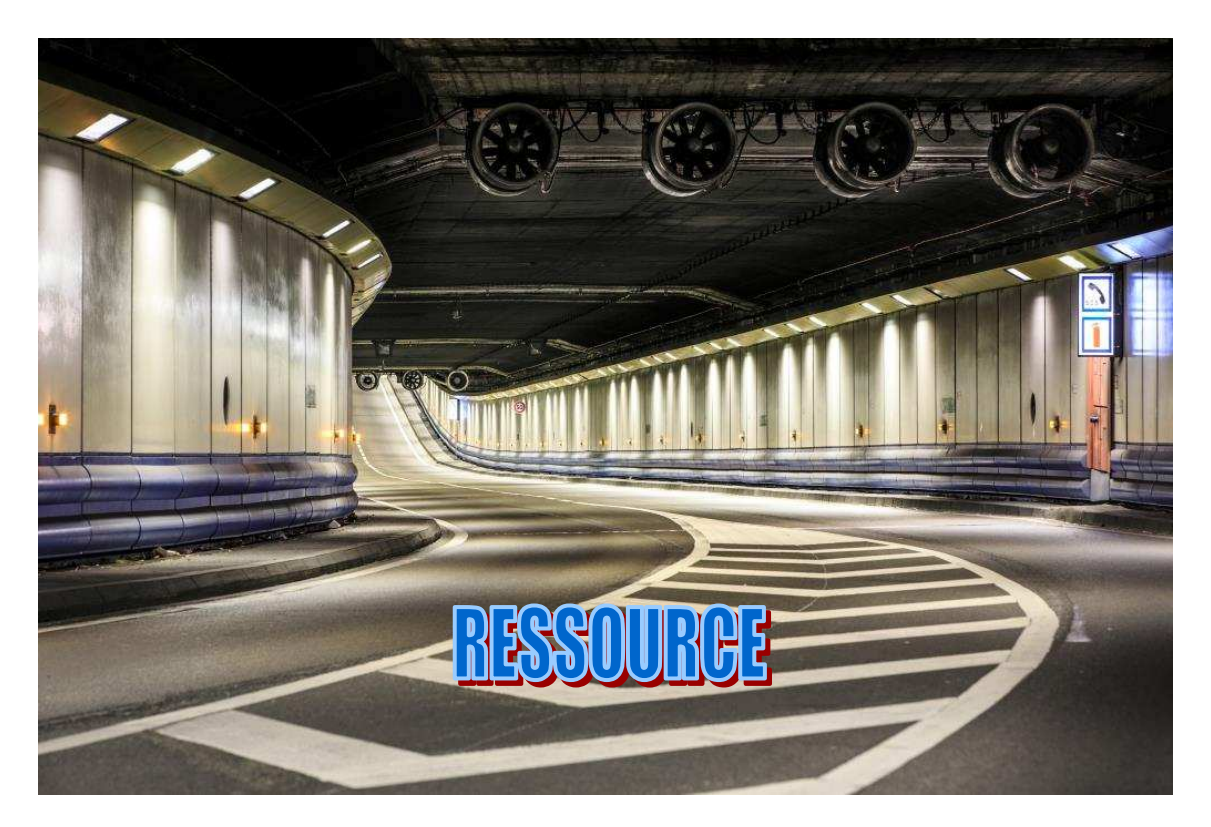

**http://www.eiffageenergie.com/ventilation-des-espaces-souterrains** 

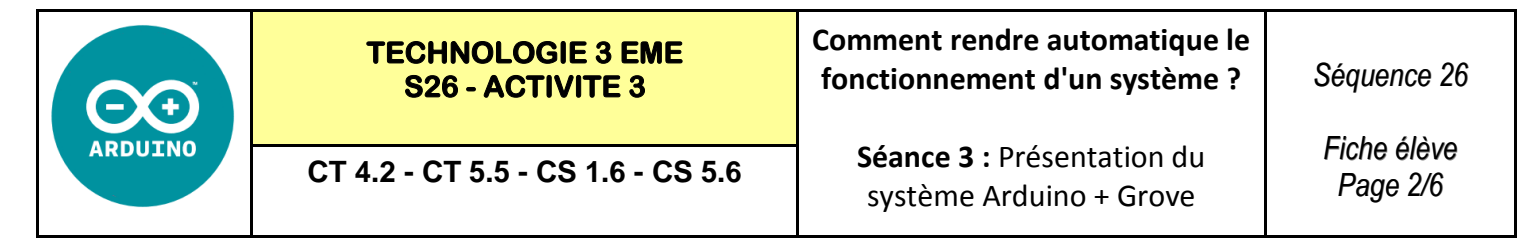

### **ETAPE 2 : Réaliser le programme**

Quand on appuie sur le drapeau, si la température est supérieure au chiffre 500 alors on allume le ventilateur.

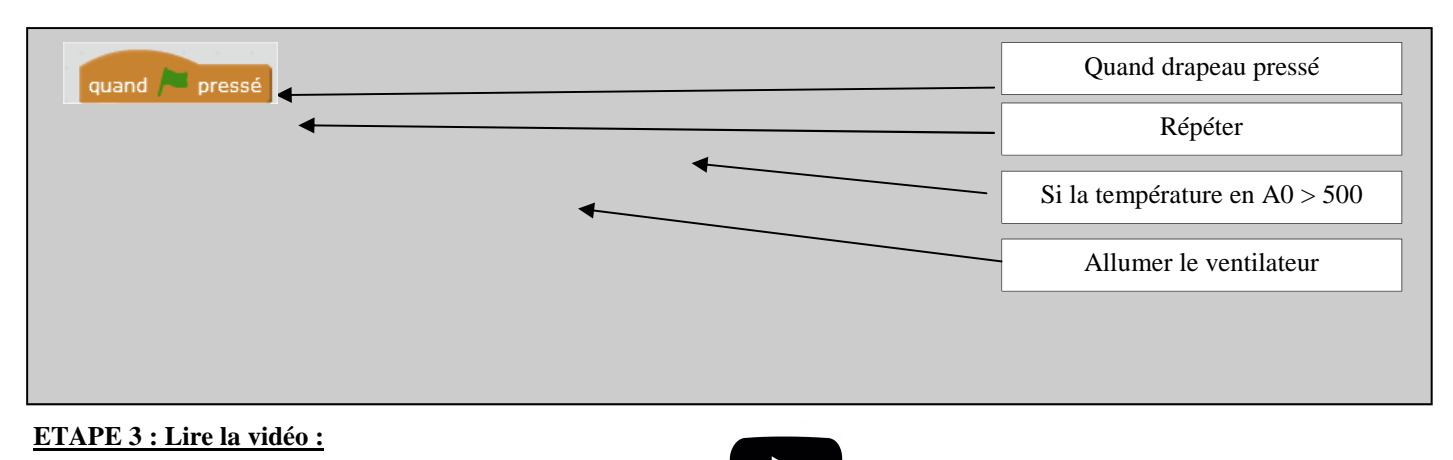

Regarder la vidéo—VENTILATEUR SUR PIED 2 EN 1.mp4

### **ETAPE 4 : Réaliser le programme**

Quand on appuie sur le drapeau, si la température est supérieure au chiffre 510 alors on allume le ventilateur, sinon le ventilateur est éteint.

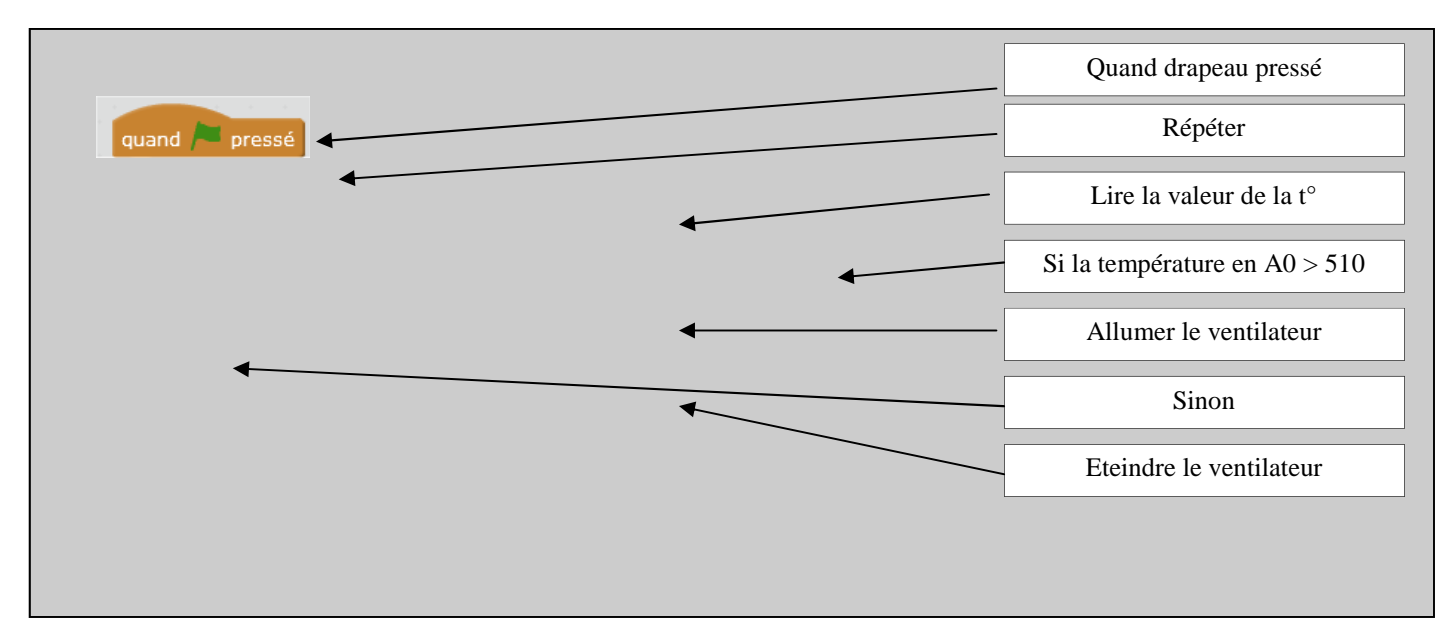

# **ETAPE 5 : Lire la vidéo 1 :**

http://tv.schneider-electric.com/site/schneidertv/?video=dkY215Mjp5rD8YY\_gn3zNlytow\_QFLsi&chnl=Energy%20and% 20Infrastructure&args=ww/fr

Ou

Tunnel du Prado \_ le système d'extraction des fumées.mp4

### **ETAPE 6 : Lire la vidéo 2 :**

« Extraits du Film institutionnel sur le TUNNEL PRADO CARENAGE - Aixecut Production.mp4 »

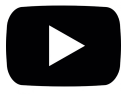

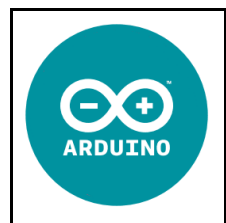

**Comment rendre automatique le fonctionnement d'un système ?** 

*RESSOURCE 4*

**CT 4.2 - CT 5.5 - CS 1.6 - CS 5.6** 

**Séance 3 :** Présentation du système Arduino + Grove

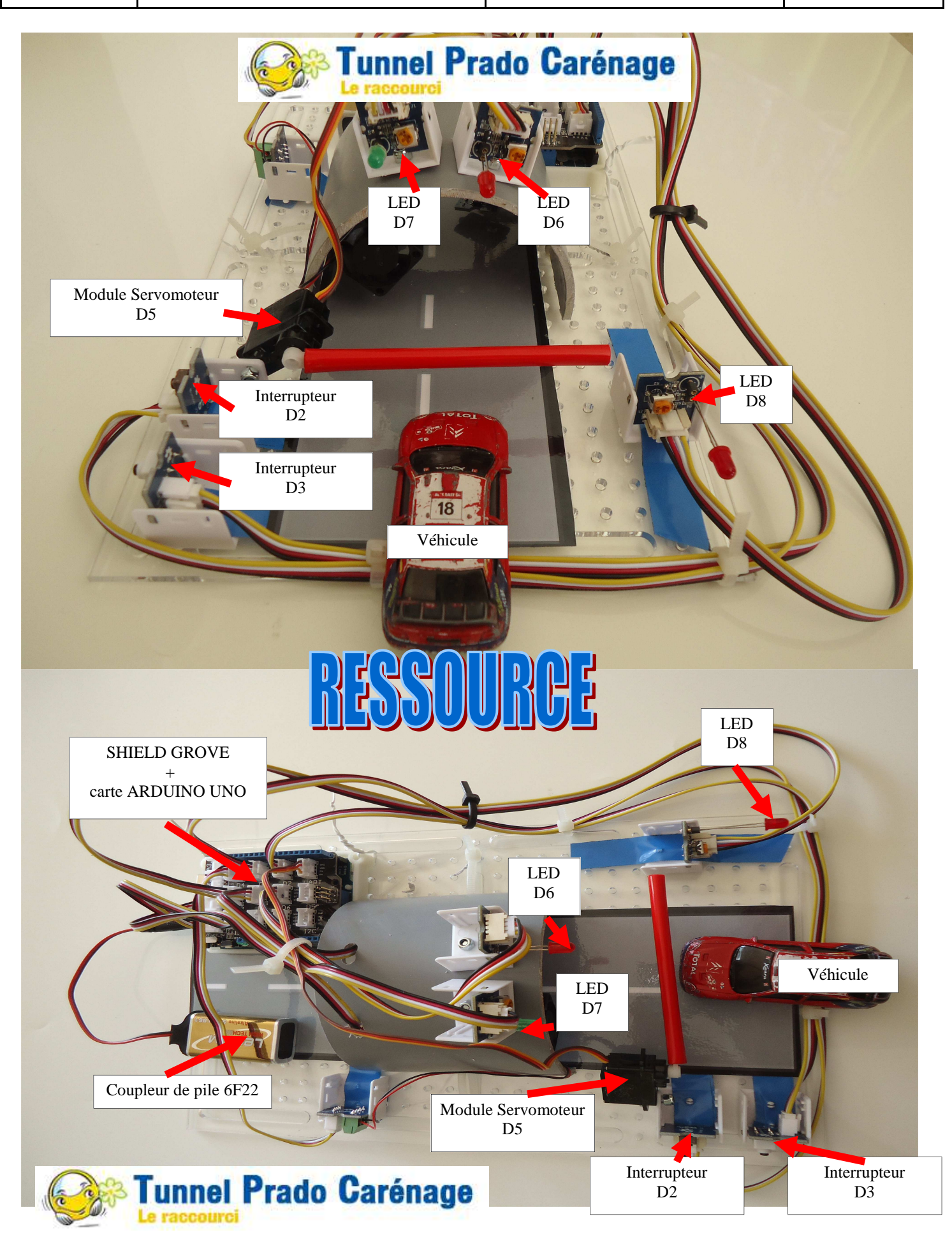

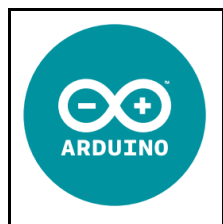

**Comment rendre automatique le fonctionnement d'un système ?** 

**CT 4.2 - CT 5.5 - CS 1.6 - CS 5.6** 

**Séance 3 :** Présentation du système Arduino + Grove

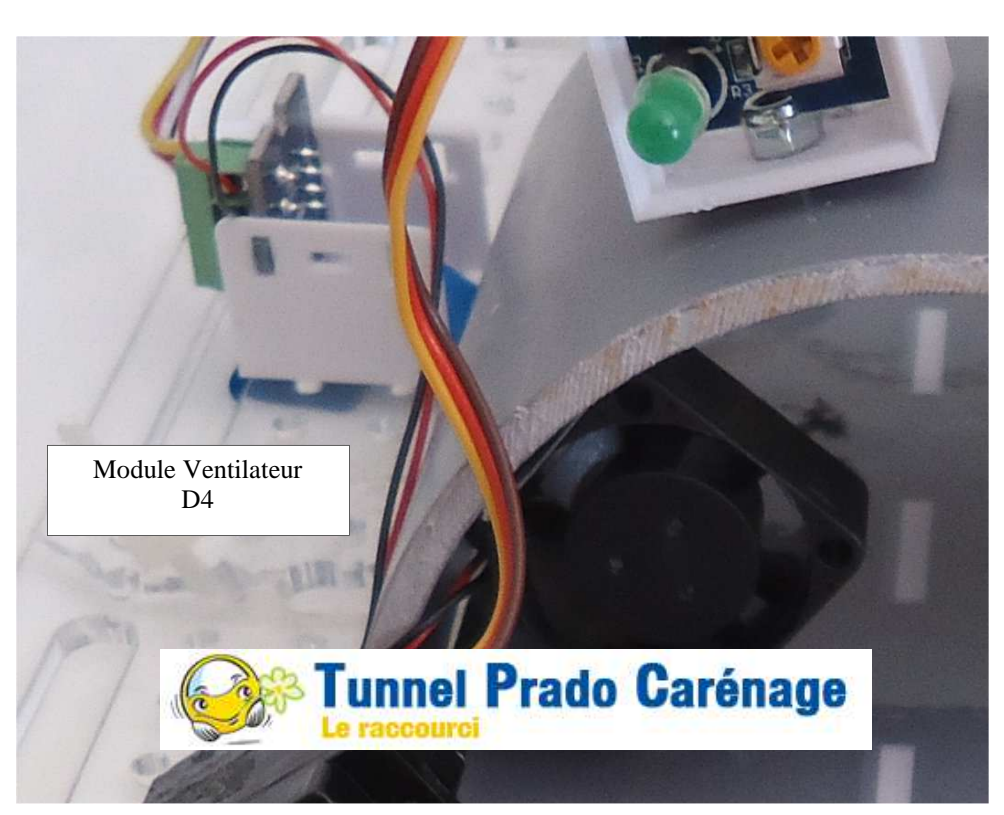

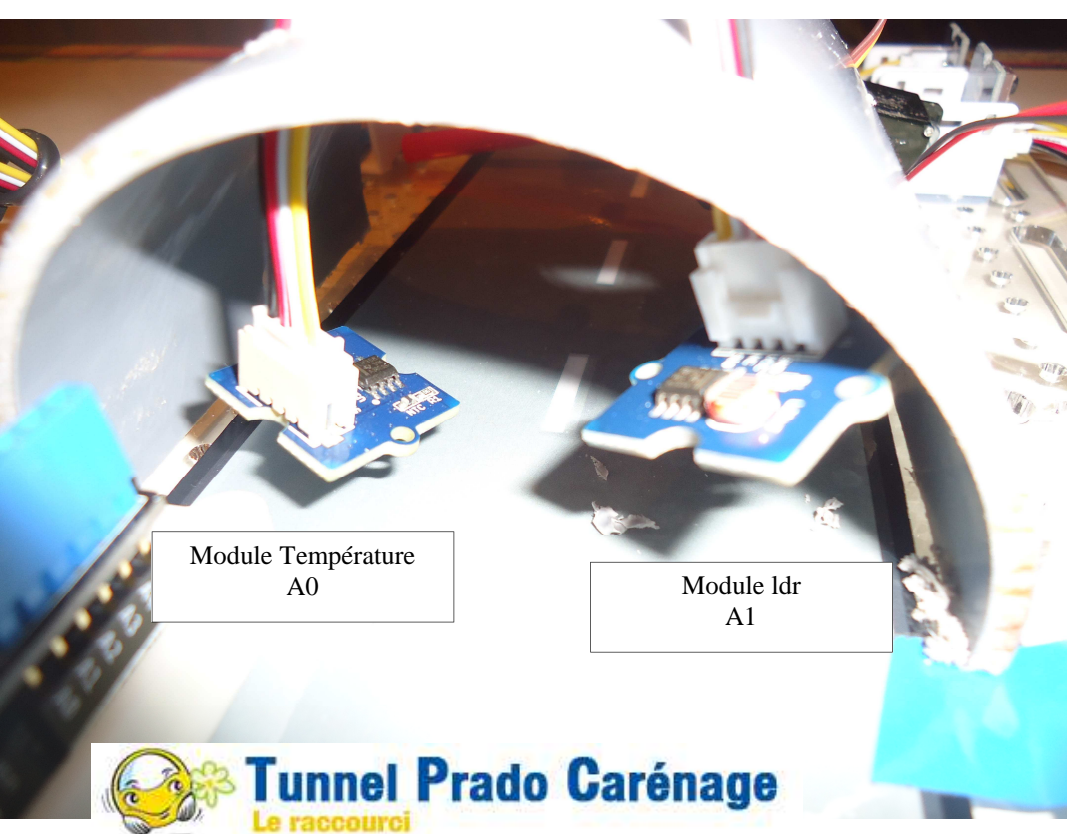

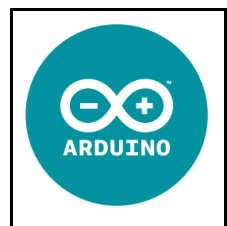

**CT 4.2 - CT 5.5 - CS 1.6 - CS 5.6** 

**Séance 3 :** Présentation du système Arduino + Grove

*RESSOURCE 6*

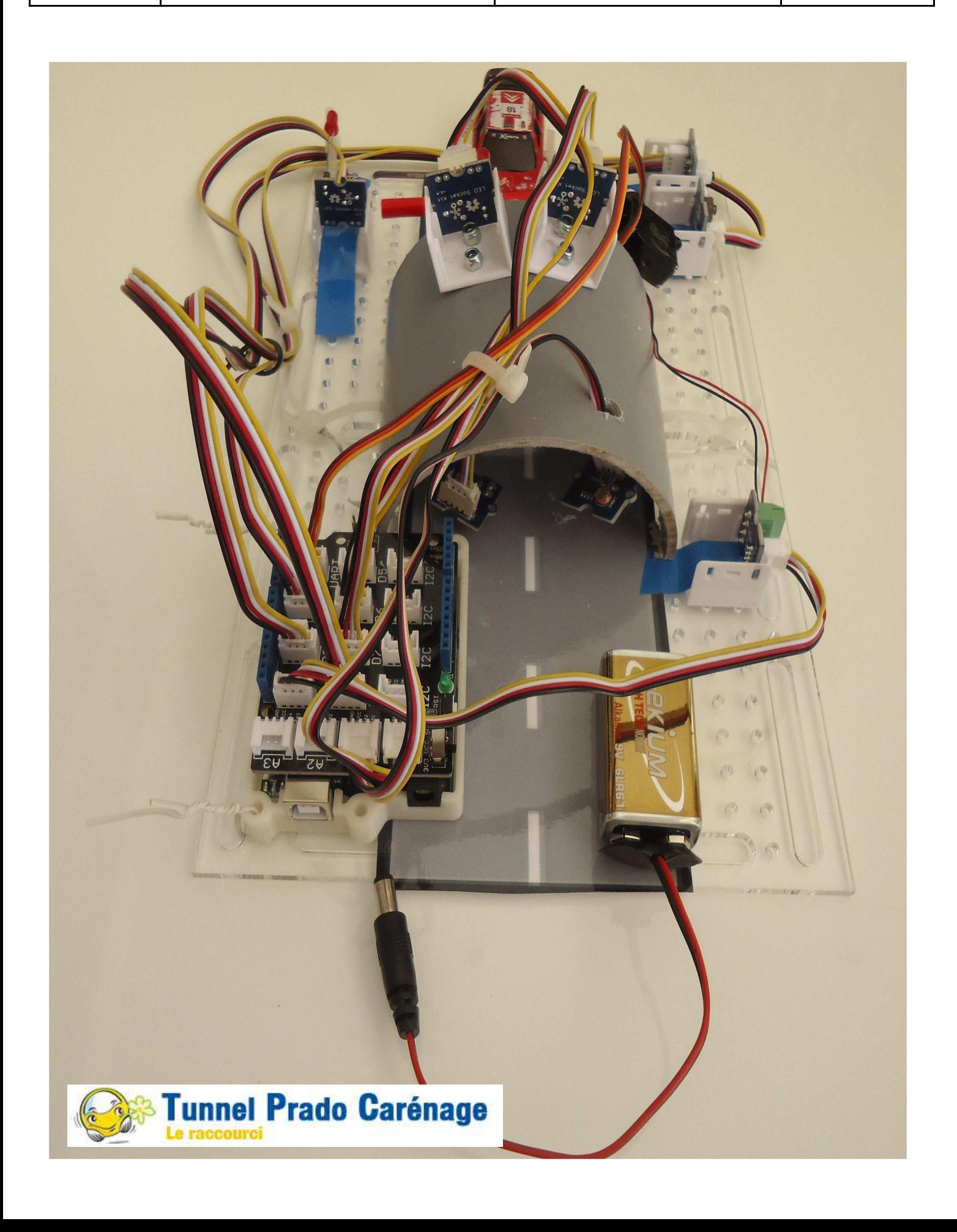

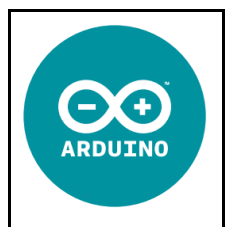

**Comment rendre automatique le fonctionnement d'un système ?** 

*Séquence 26*

**CT 4.2 - CT 5.5 - CS 1.6 - CS 5.6** 

**Séance 3 :** Présentation du système Arduino + Grove

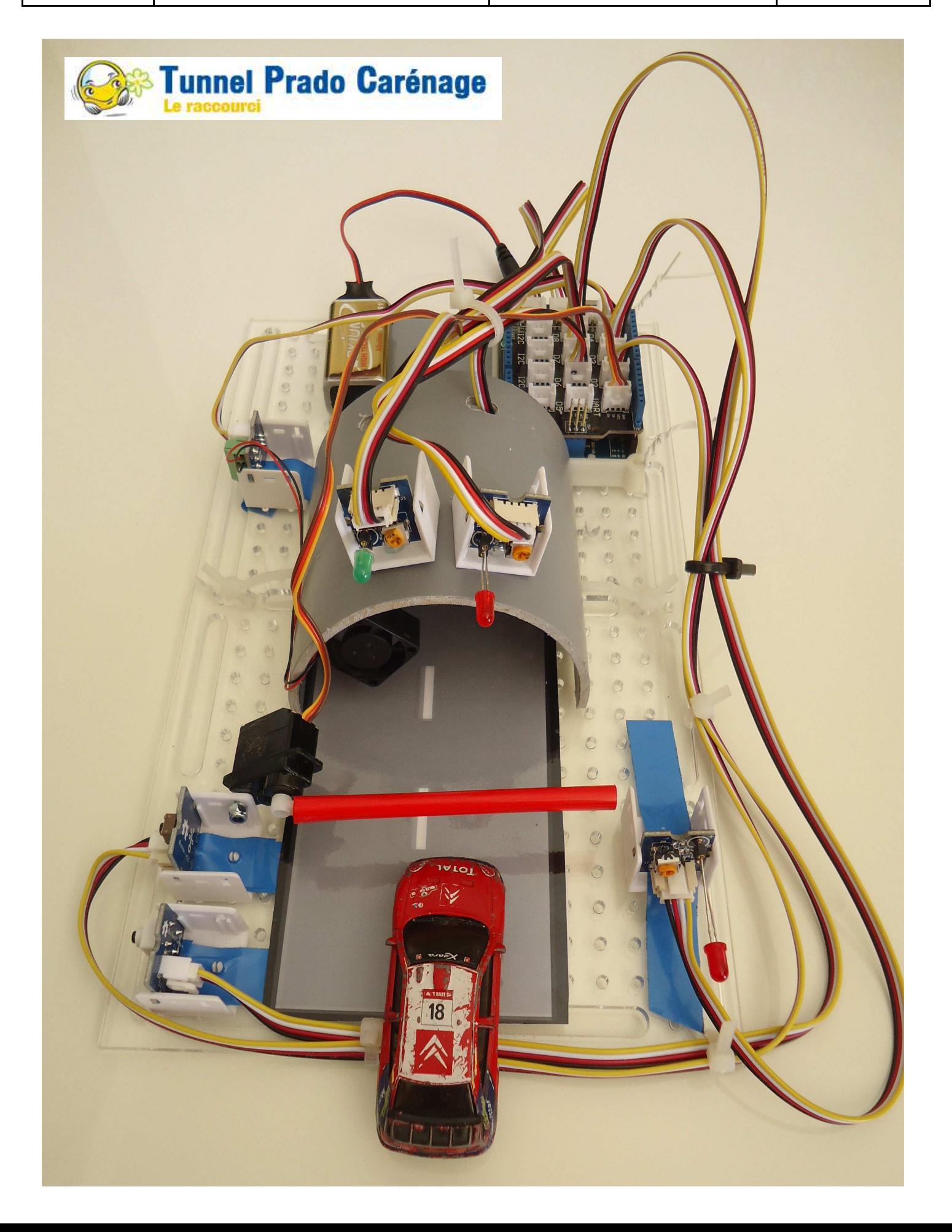

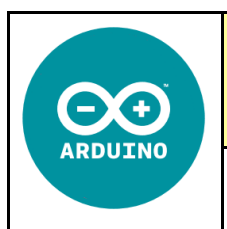

**Comment rendre automatique le fonctionnement d'un système ?** 

**CT 4.2 - CT 5.5 - CS 1.6 - CS 5.6** 

**Séance 3 :** Présentation du système Arduino + Grove

*Séquence 26*

*Fiche élève Page 3/6*

# **MATERIEL NECESSAIRE :**

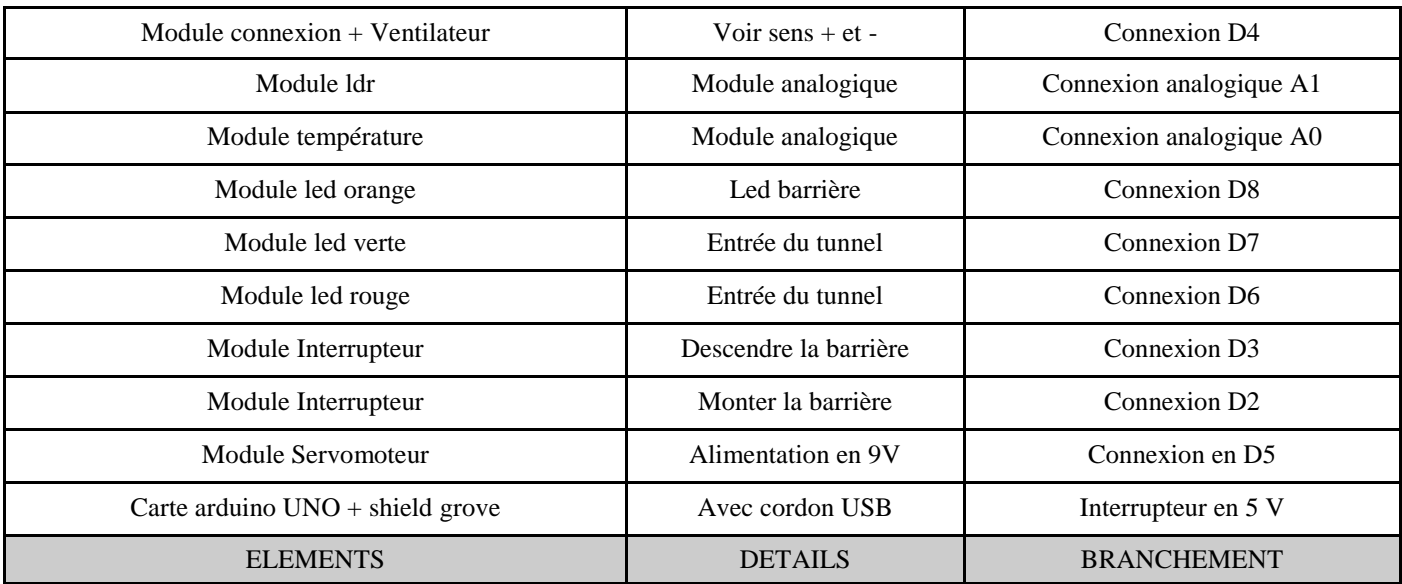

# **REALISER LES CONNEXIONS - REPLACER LES COMPOSANTS :**

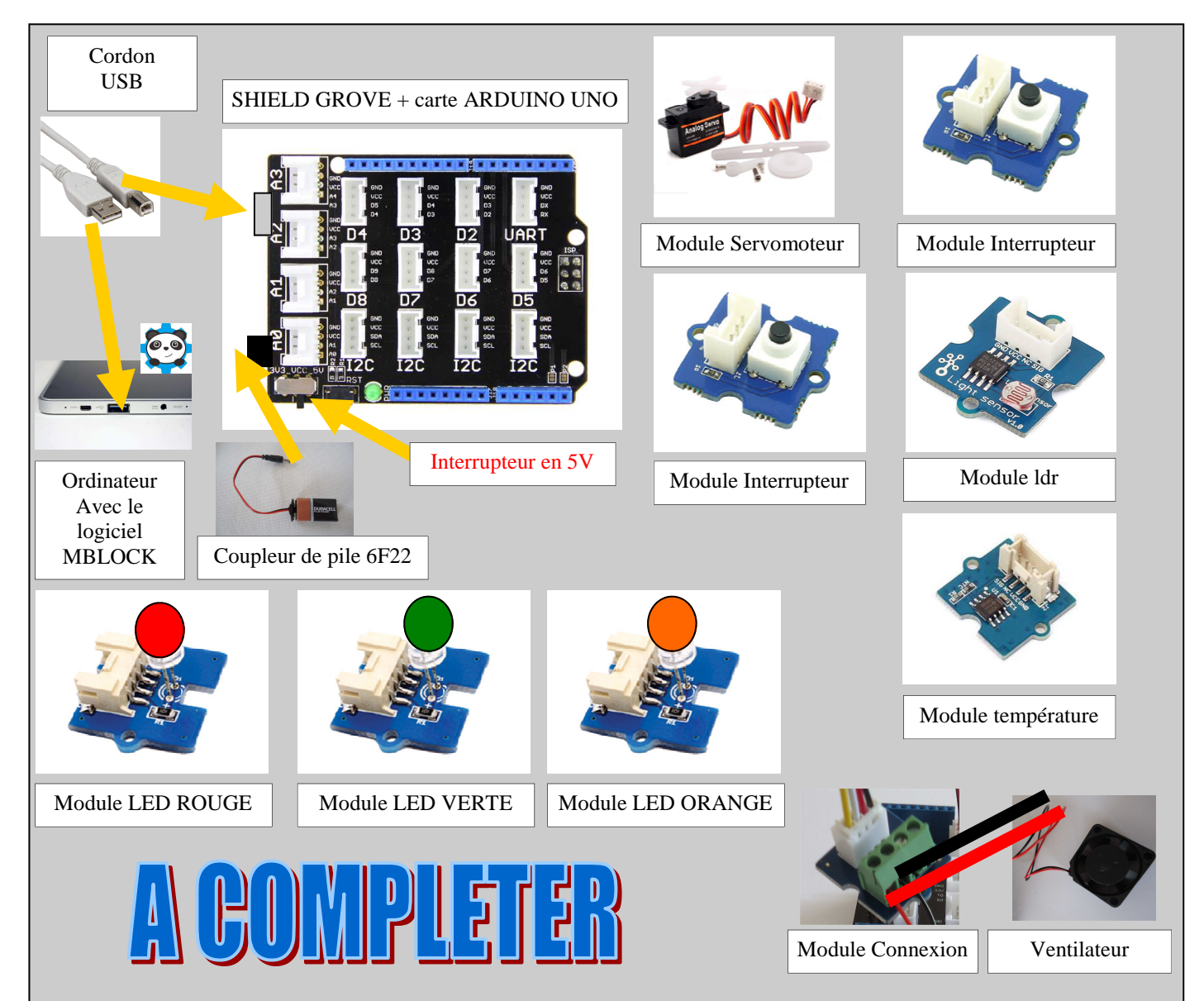

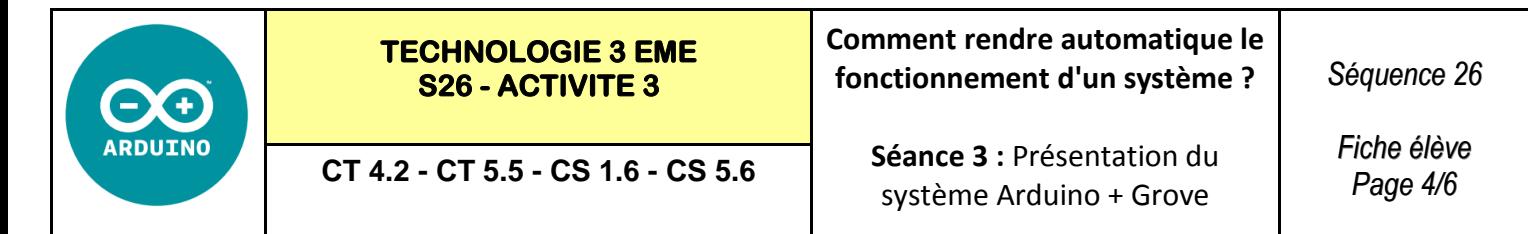

### **ETAPE 1 : Réaliser le programme de commande du servomoteur :**

Quand on appuie sur l'interrupteur D2 le servomoteur D5 tourne à 45 ° (la barrière se ferme), si on appuie sur D3 le servomoteur D5 tourne à 135 ° (la barrière monte)

# **Lire la vidéo :**

Regarder la vidéo—SERVOMOTEUR.AVI

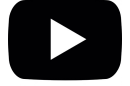

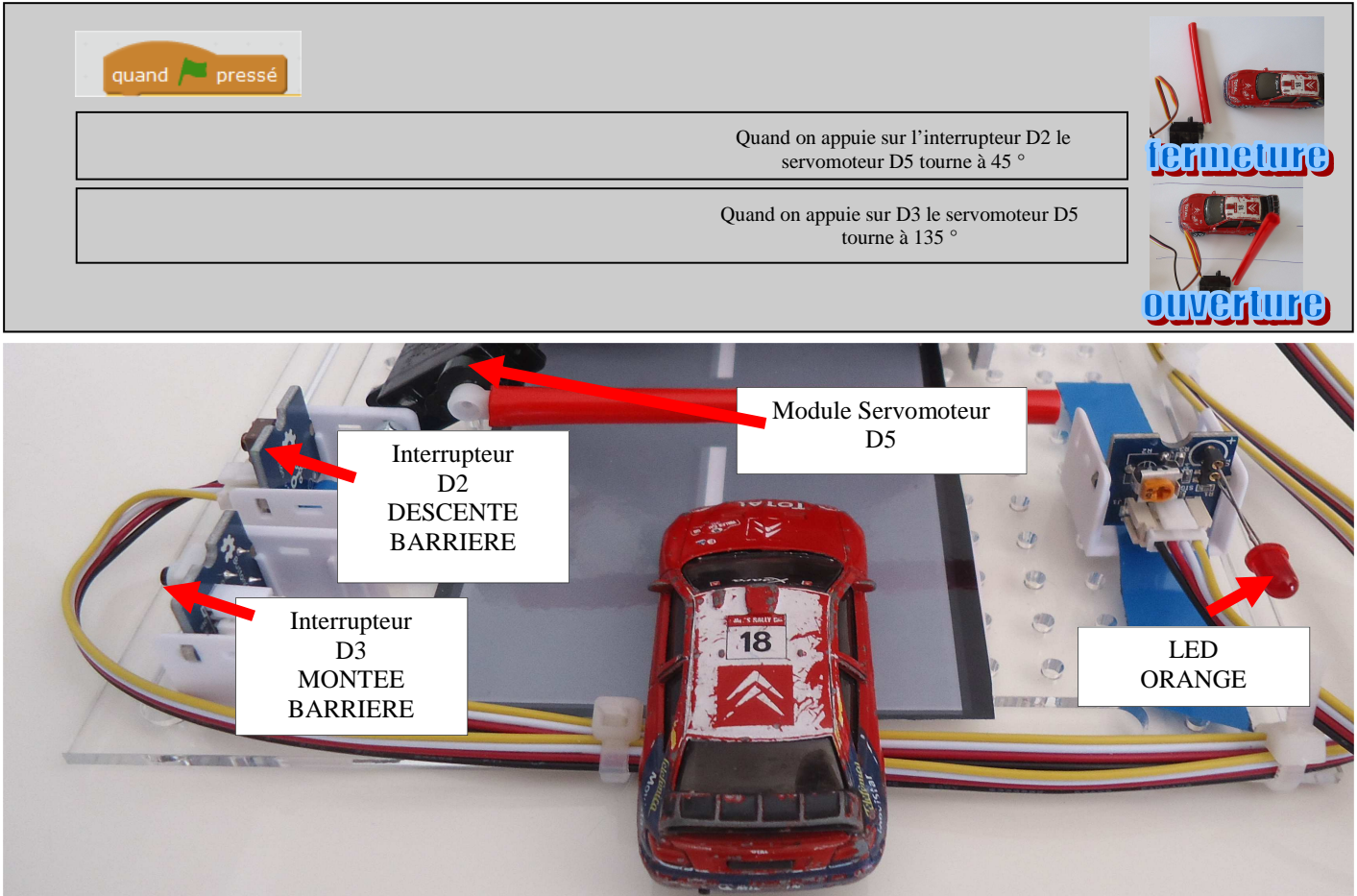

**ETAPE 2 : Réaliser le programme de commande du servomoteur avec le feu orange de la barrière :**

### **Lire la vidéo :**

Regarder la vidéo—TEST FEU ORANGE.AVI

# **A - Commencer par tester la LED Orange D8 :**

Faire le programme de clignotement de la LED—10 fois

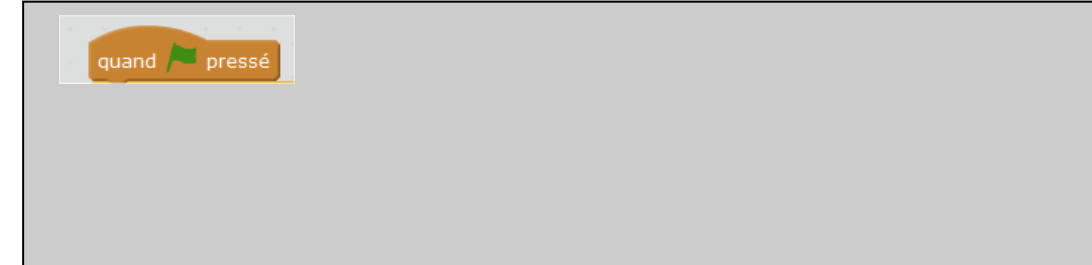

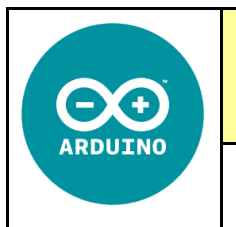

**Séance 3 :** Présentation du système Arduino + Grove

### **B - Associer les 2 programmes—servomoteur et led orange :**

La LED orange doit clignoter 5 fois avant la descente de la barrière et 5 fois avant la montée de la barrière

# **Lire la vidéo :**

Regarder la vidéo—SERVO ET FEU ORANGE.avi et SERVO ET FEU ORANGE 2.avi

**S26 - ACTIVITE 3** 

**CT 4.2 - CT 5.5 - CS 1.6 - CS 5.6** 

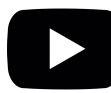

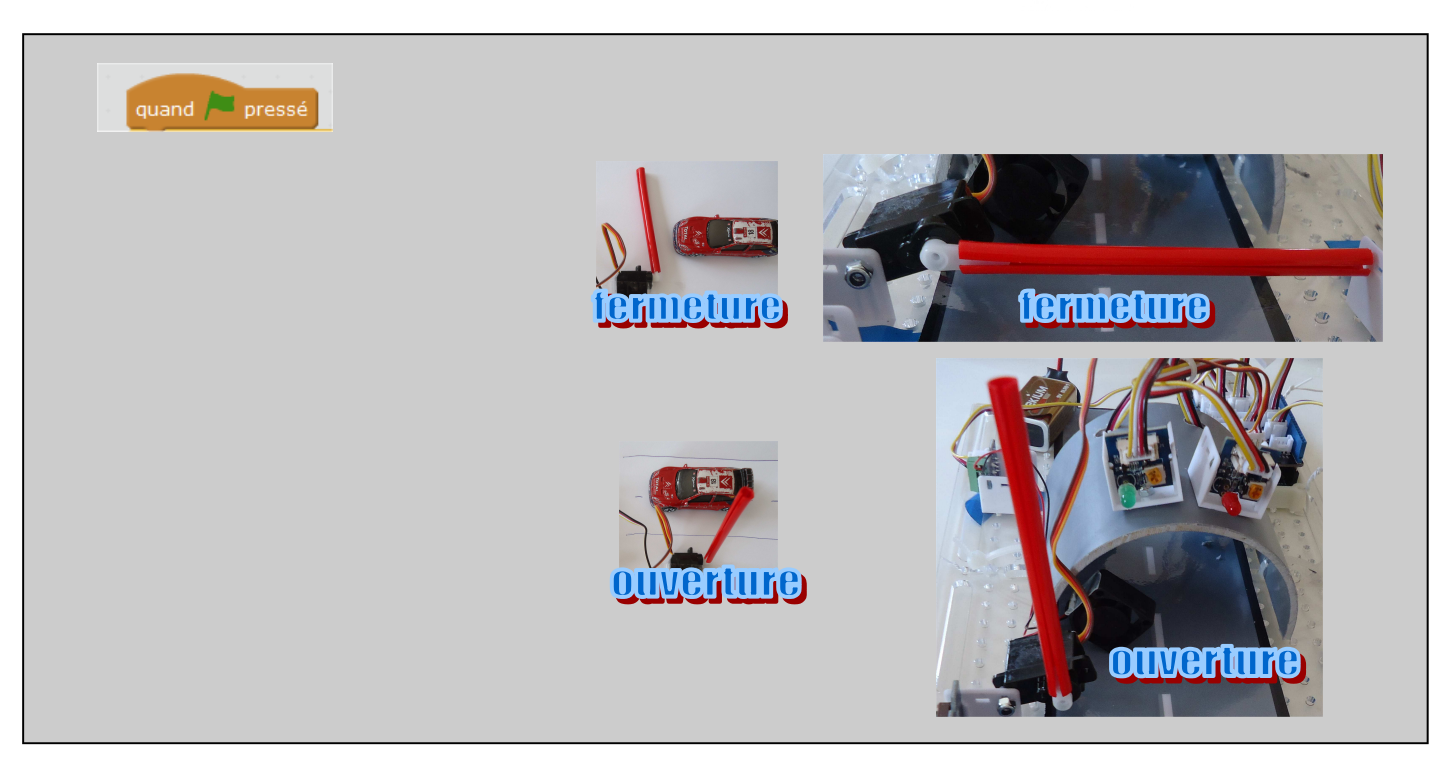

**C- Ajouter les commentaires sur le programme—servomoteur et led orange :**

Utiliser le programme précédent et ajouter des commentaires pour savoir si la barrière **est ouverte ou fermée**, et pour avertir **quand elle s'ouvre et elle se ferme**

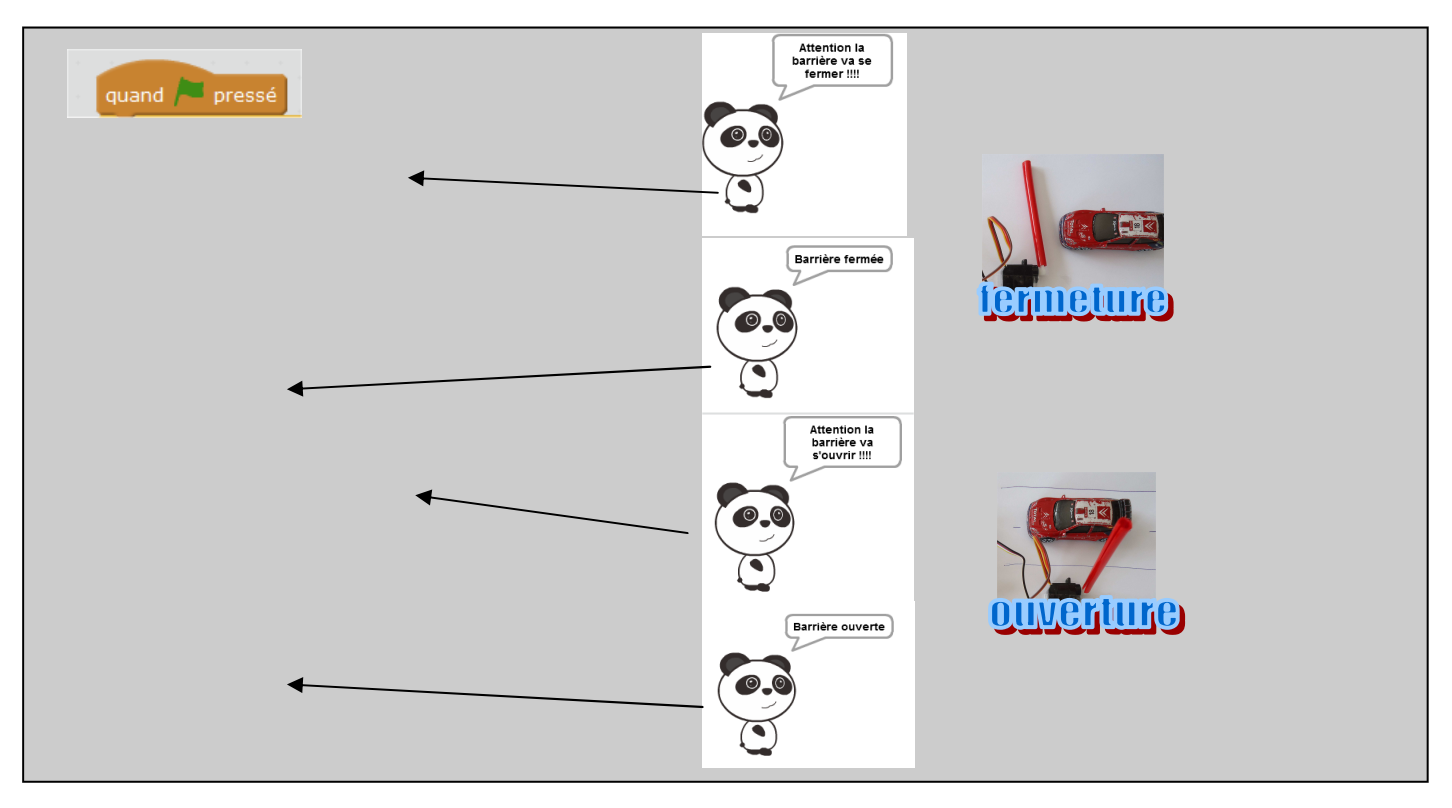

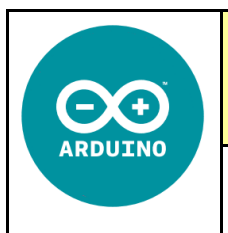

### **ETAPE 1 : Réaliser le programme de commande du servomoteur avec feu clignotant orange et les 2 feux d'accès au tunnel :**

On rajoute les 2 feux D7 et D6 - Ces 2 feux donnent l'information d'accès au tunnel

**S26 - ACTIVITE 3** 

**CT 4.2 - CT 5.5 - CS 1.6 - CS 5.6** 

# **Lire la vidéo :**

Regarder la vidéo—**servomoteur et feu orange et feux entree tunnel.AVI**

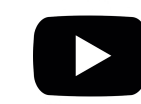

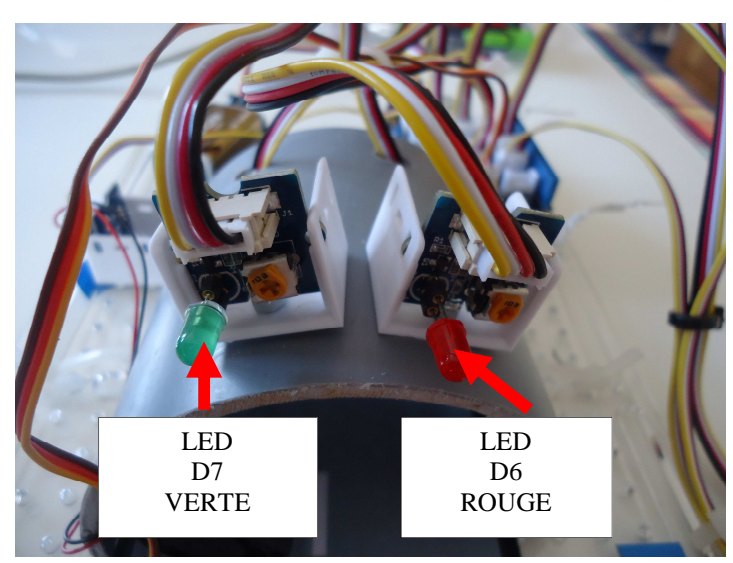

**Réaliser le programme de commande du servomoteur avec feu clignotant orange et les 2 feux d'accès au tunnel** 

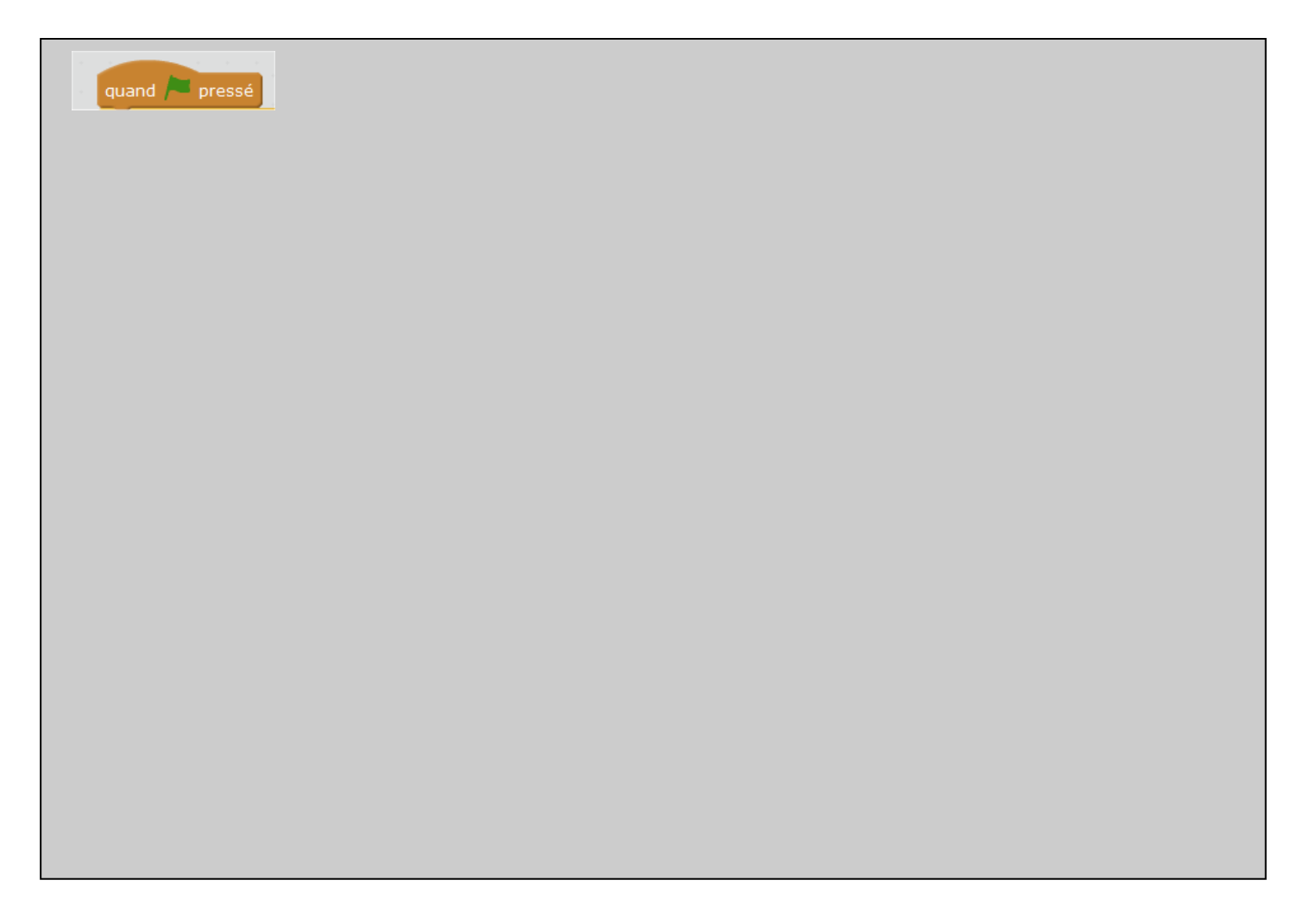